### BRYN MAWR | E-MARKET

### **Amazon Punchout Catalog – Registration Process**

*All users must follow these steps the first time they click on the Amazon Punchout Catalog in E-Market*

**Need Help Registering? Email our dedicated Amazon implementation team at ab-services@amazon.com** 

# **I do not have an existing Amazon account used to make BMC purchases only**

- 1. Login to E-Market.
- 2. In the *Catalog Suppliers – Punchout* section of the *Home* menu, click on the *amazon* tile.

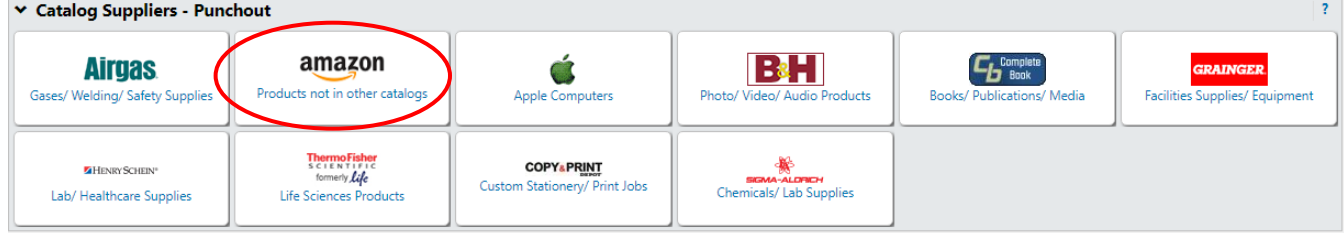

3. This screen below will appear temporarily.

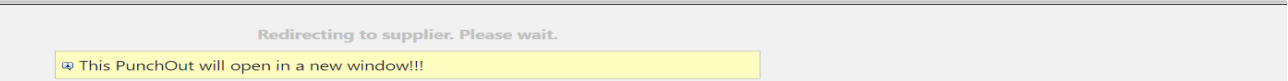

- 4. Most users will receive a pop-up blocker alert in the top righthand corner of the screen.
	- a. Click **and choose** *Always allow pop-up*..., then click *Done*.

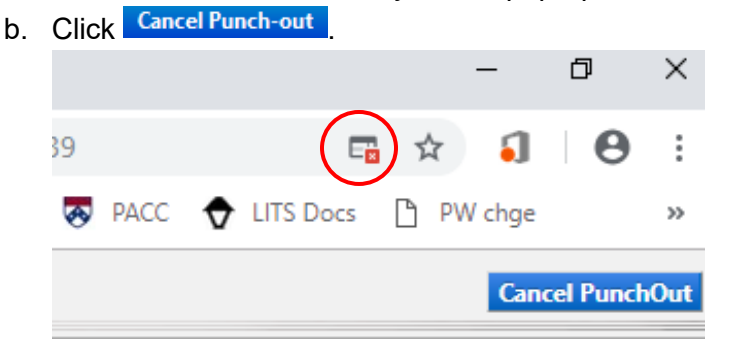

- 5. You should be back on the E-Market *Home* menu. In the *Catalog Suppliers – Punchout* section of the *Home* menu, click on the *amazon* tile again.
- 6. This screen below will appear temporarily.

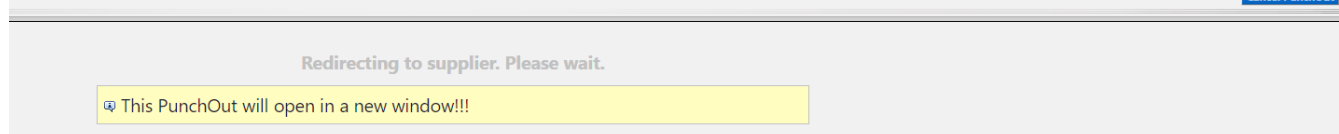

Cancel PunchOut

### BRYN MAWR | E-MARKET

### **Amazon Punchout Catalog – Registration Process**

#### *All users must follow these steps the first time they click on the Amazon Punchout Catalog in E-Market*

#### **Need Help Registering? Email our dedicated Amazon implementation team at ab-services@amazon.com**

7. A new window will open with Amazon's punchout website. Click *Get started*.

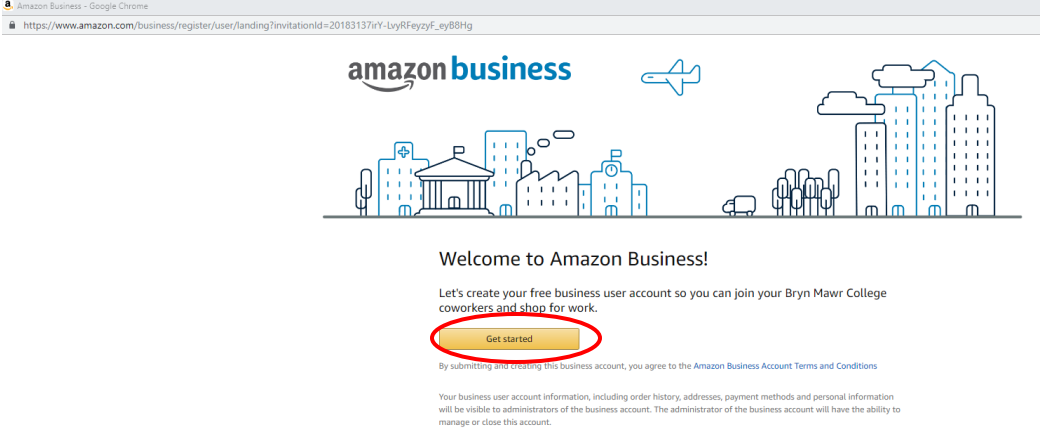

- 8. Enter your First Name and Last Name in the *Your name* field.
- 9. Choose a password that differs from your College password, then enter in the Password**\*\*** field.

**\*\*The Amazon account password is NOT the same as your College password. Please record this password. You will not be prompted for this password each time you punchout however, you will be required to enter this password in the punchout catalog when you want to view order history, return an item, cancel an order, etc.**

amazon business Enter your full name and choose your business password **Your name** First Name Last Name Email

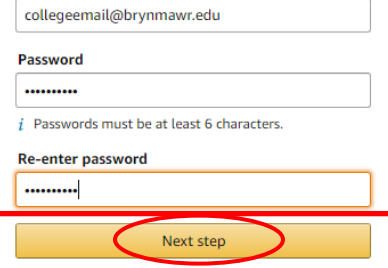

By creating an account, you agree to Amazon's Conditions of Use and Privacy Notice.

10. Click *Next Step*.

### BRYNMAWR | E-MARKET

# **Amazon Punchout Catalog – Registration Process**

*All users must follow these steps the first time they click on the Amazon Punchout Catalog in E-Market*

**Need Help Registering? Email our dedicated Amazon implementation team at ab-services@amazon.com** 

- 11. Amazon will verify the information you have entered.
- 12. When the confirmation screen appears, click *Start Shopping*. If it does not appear, email abservices@amazon.com.

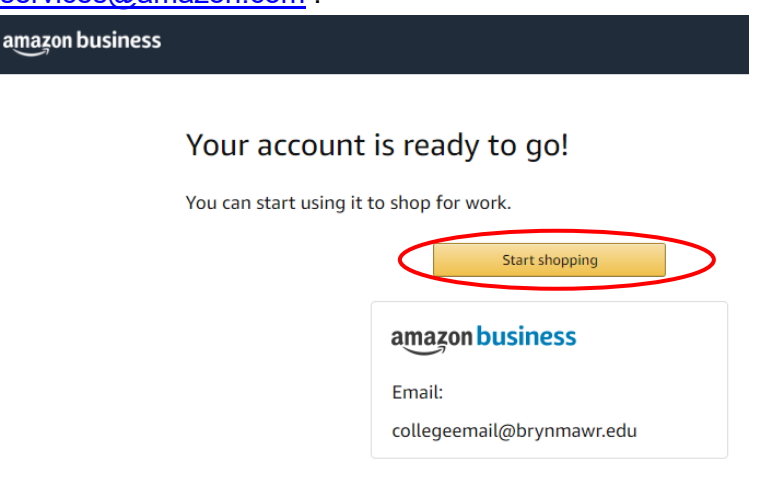

13. Since you are in the College's organization level punchout business account you will notice some differences on the site compared to when you shop on Amazon's consumer website.

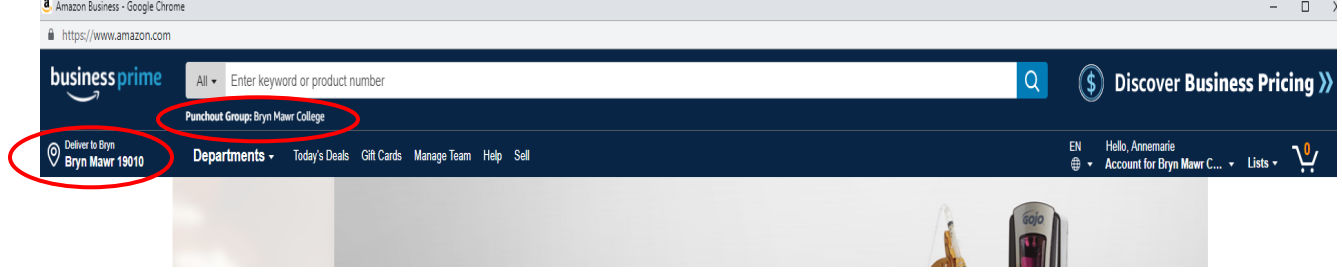

- 14. Search for items as you normally would.
- 15. Some items will have a **Fill Company Restricted** warning logo. Click on the item description in blue to read the *Company restricted* message.

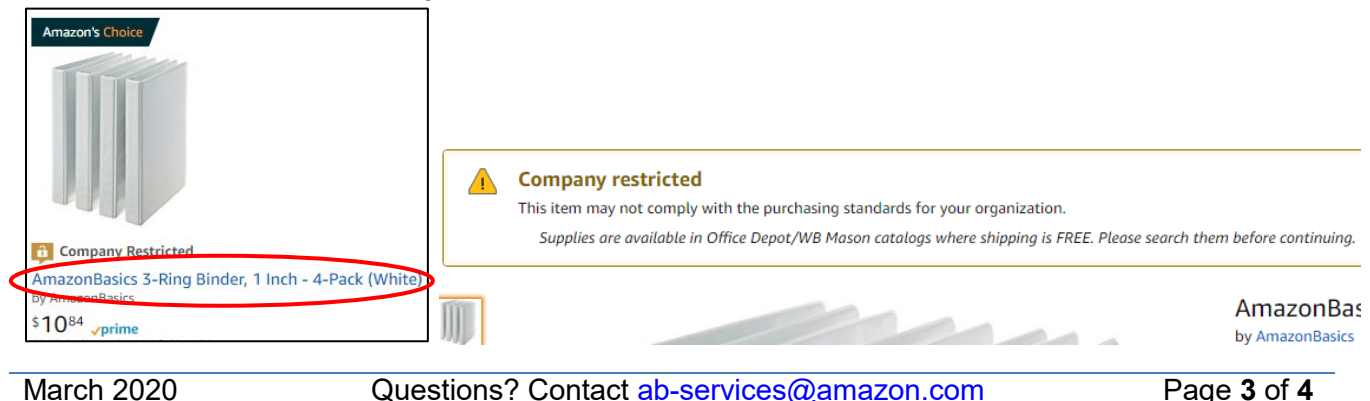

### BRYNMAWR | E-MARKET

# **Amazon Punchout Catalog – Registration Process**

*All users must follow these steps the first time they click on the Amazon Punchout Catalog in E-Market*

**Need Help Registering? Email our dedicated Amazon implementation team at ab-services@amazon.com** 

- 16. This warning logo can be displayed for one or more of the following reasons:
	- a. Item may be able to be purchased from another E-Market catalog at a lower price, for less shipping and/or with a shorter delivery time.
	- b. Item should NOT be purchased due to BMC Policy and/or tax implications.

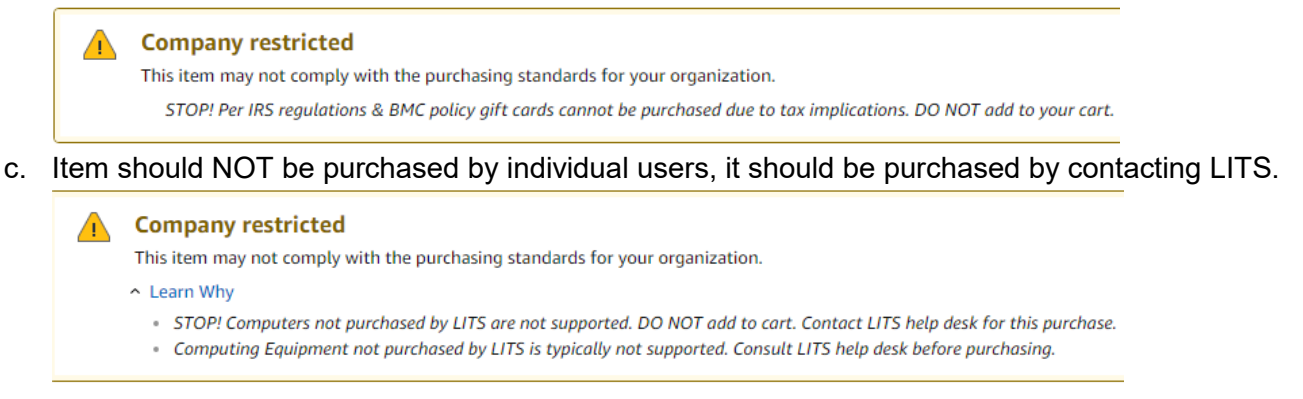

- 17. These are customized warning messages for BMC users. These warnings will not stop a user from adding the items to your cart however, depending on the item(s) the cart may be returned or rejected during the approval process in E-Market.
- 18. Add items to your cart as you normally would.
- 19. Your registration is complete. When you are ready to checkout, please follow the steps in the Amazon Punchout Catalog - Checkout Process document.